## $\bigtriangledown$  eM Client

# **Deployment automation guide**

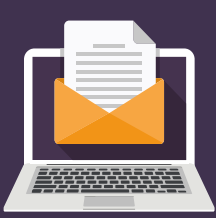

### **1 Setup "template" configuration of the client**

- **1. Preferably start with a clean database**
	- Database is stored in %APPDATA%\eM Client
- **2. Set all the required settings & accounts**
	- Note: in order to make sure that a 'Holidays have been found' notification isn't displayed, go to Calendar, wait until this notification is shown and then click 'No'
- You may activate the client. The exported file will contain the activation code
- **3. Go to File > Export > Export settings to .xml file**
- **4. Export settings and/or rule and/or accounts** into an .xml file (named 'settings.xml' by default)

#### **2 Customize the exported 'settings.xml'**

- **1. To make an exported account blank**, open the exported .xml file and:
	- a. Remove tag <AccountName> … </ AccountName> *The current Windows user name will be used*
	- b. Remove tag <PersonName> … </PersonName> *The current Windows user name will be used*
	- c. Remove tag <Addresses> … </Addresses> *Email address will be obtained from CalDAV server*
	- d. Remove tag <LoginName> … </LoginName> from each <Protocol> tag *The user will fill the credentials upon eM Client execution*

**2. If the template configuration was not activated**, **you can supply the activation code through the .xml file**. Add "<LastActivationKey>ACTIVATION\_KEY\_HERE</LastActivationKey>" into \<settings>\<general-settings> section of the .xml file

**3. For more options, you can use the eM Client License Manager** and generate your .xml in the Server Settings section. If you need more information, please contact us at **support@emclient.com**

### **3 Customize new eM Client installation**

- 1. Preferably **start with a new database**
- 2. **To import the customized settings.xml file AND to activate the client**
	- Run MailClient.exe /importsettings -s C:\PATH\_TO\_XML\_FILE\settings.xml /activate
	- The client will import the settings, activate and exit without any user interface being shown

#### 3. **Run the client**

- Enter credentials dialog will be shown this is where the user enters his credentials.
- Remember to check the Save Password checkbox to store the credentials permanently